## Покрокова інструкція з отримання доступу до ClassDojo

- 1. Щоб використовувати ClassDojo, завжди вибирайте браузер Google Chrome.
- 2. Перейдіть на сайт [www.google.com](http://www.google.com/) і введіть у полі пошуку запит «ClassDojo».

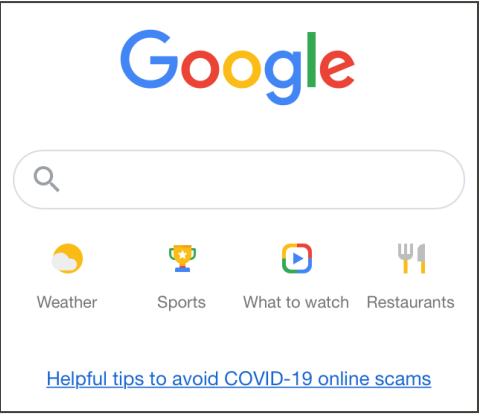

3. Перейдіть за посиланням «ClassDojo».

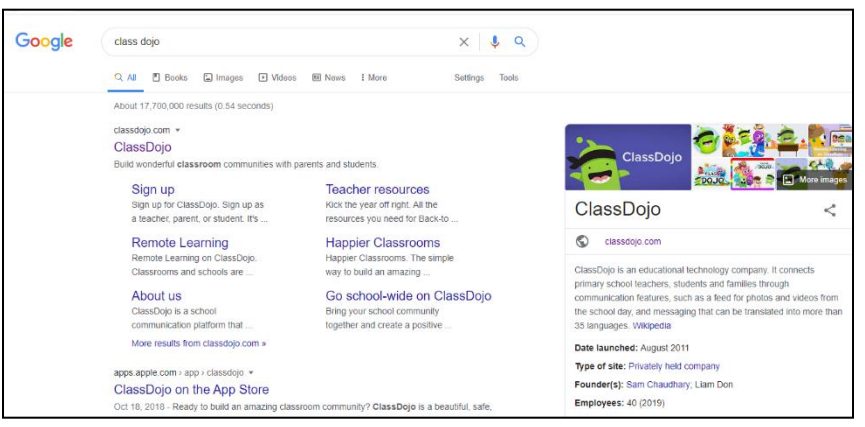

4. У правому верхньому куті виберіть Login (Увійти). Потім виберіть Parent (Батьки).

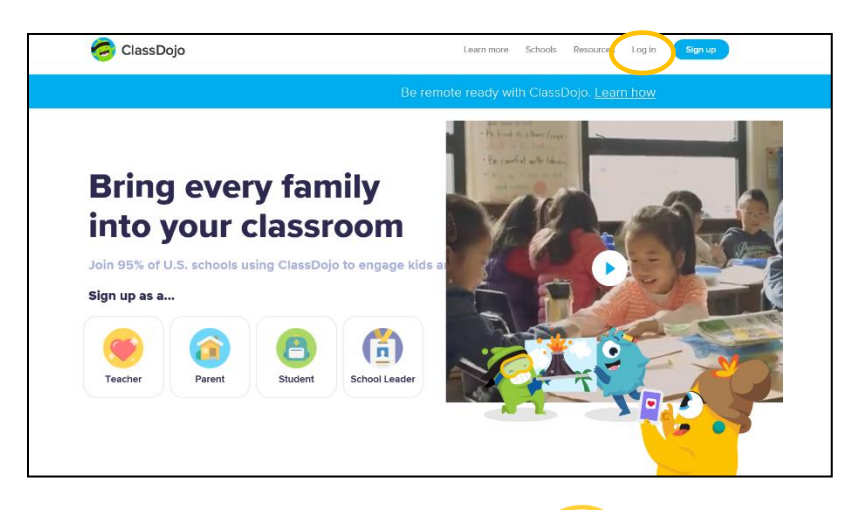

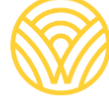

Washington Office of Superintendent of **PUBLIC INSTRUCTION** 

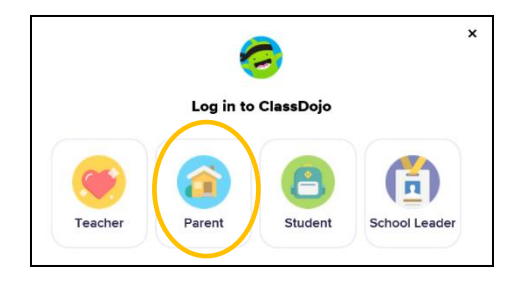

5. Якщо у вас уже є обліковий запис, уведіть адресу своєї електронної пошти та пароль. Якщо у вас немає облікового запису, виберіть Sign-up (Зареєструватися).

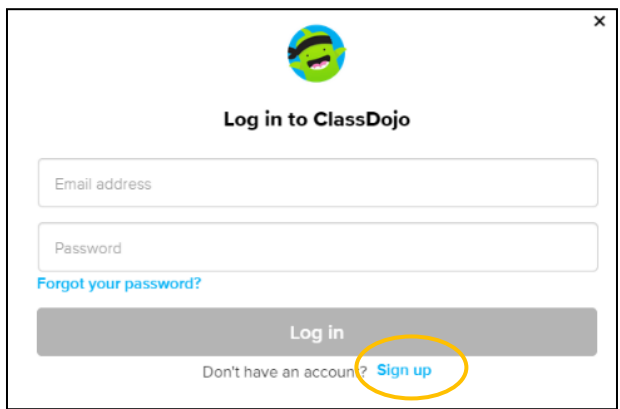

6. Для реєстрації облікового запису введіть своє ім'я та прізвище, зазначте адресу електронної пошти та створіть пароль. Виберіть Sign up (Зареєструватися).

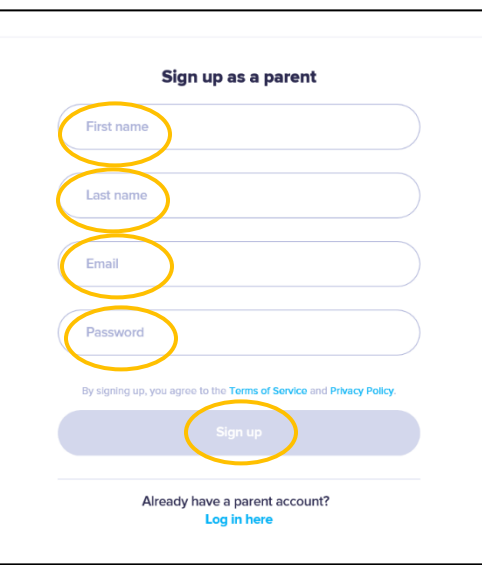

7. Ви побачите головну сторінку ClassDojo. Уведіть ім'я своєї дитини в полі + Add student (+ Додати учня).

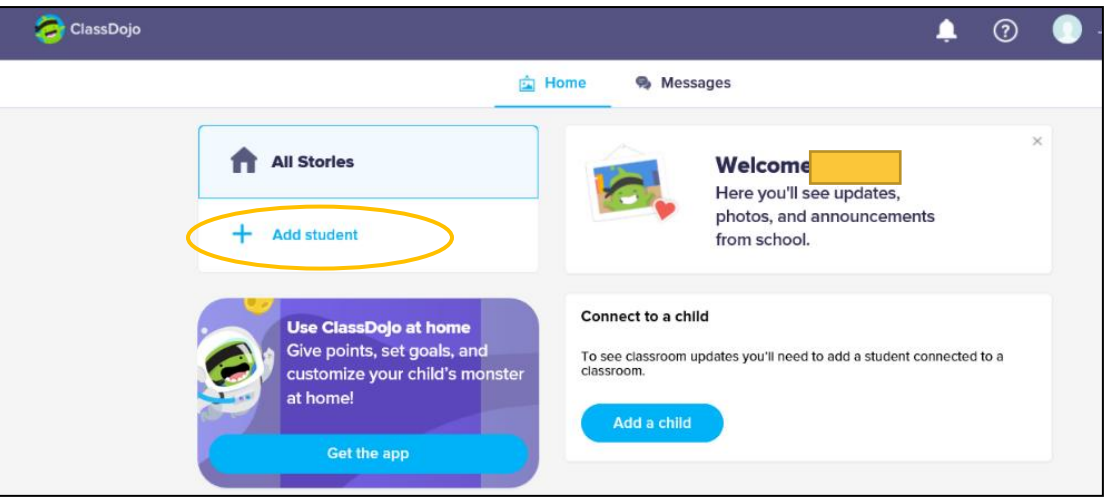

8. Додайте свою дитину за допомогою коду для батьків, отриманого від учителя, або через пошук учителя.

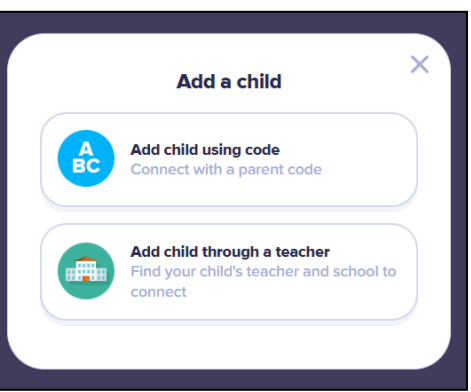

9. Щоб виконати пошук за прізвищем учителя, уведіть назву школи, яку відвідує ваша дитина.

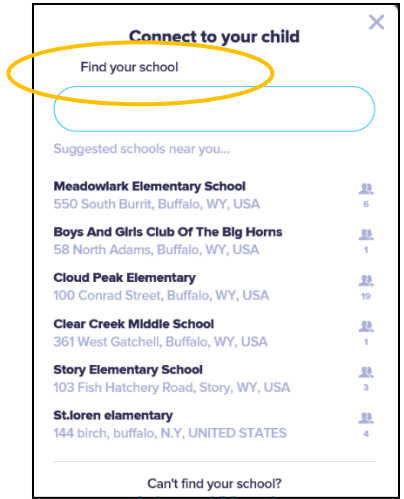

10. Уведіть ім'я вчителя.

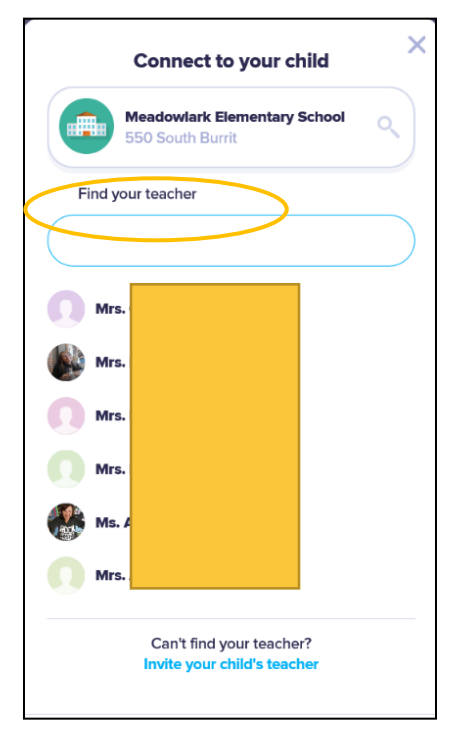

- 11. Уведіть ім'я своєї дитини.
- 12. Виберіть Request to connect (Запит на підключення).

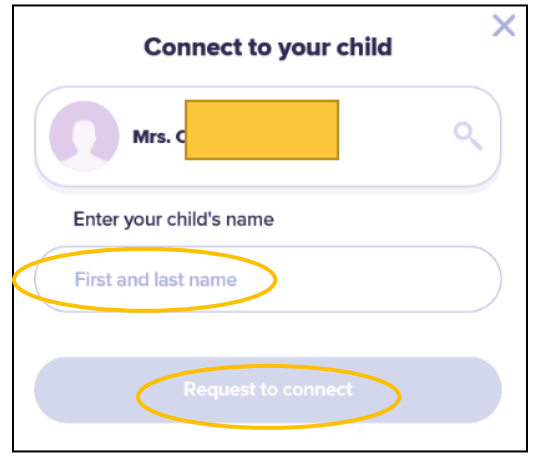